## English-Corpora.org アカウント作成とアカデミックライセンス適応方法

利用には個人アカウントの作成が必要です。

また、個人アカウントは、"favorite" words(お気に入り単語リスト)を作成したり、キーワード分析 用に独自のテキストを保存したり、検索履歴にアクセスできたりもします。個人アカウントは作成日から 1 年間有効です。

1 個人アカウント作成方法

※スマートフォンやタブレットでは、Country が選択できない現象が生じて います。現在対処方法を問い合わせ中です。

①次にアクセスし、画面右上「My account」→「Register」と選択

<https://www.english-corpora.org/>

#### ②項目を入力し、「SUBMIT」を選択

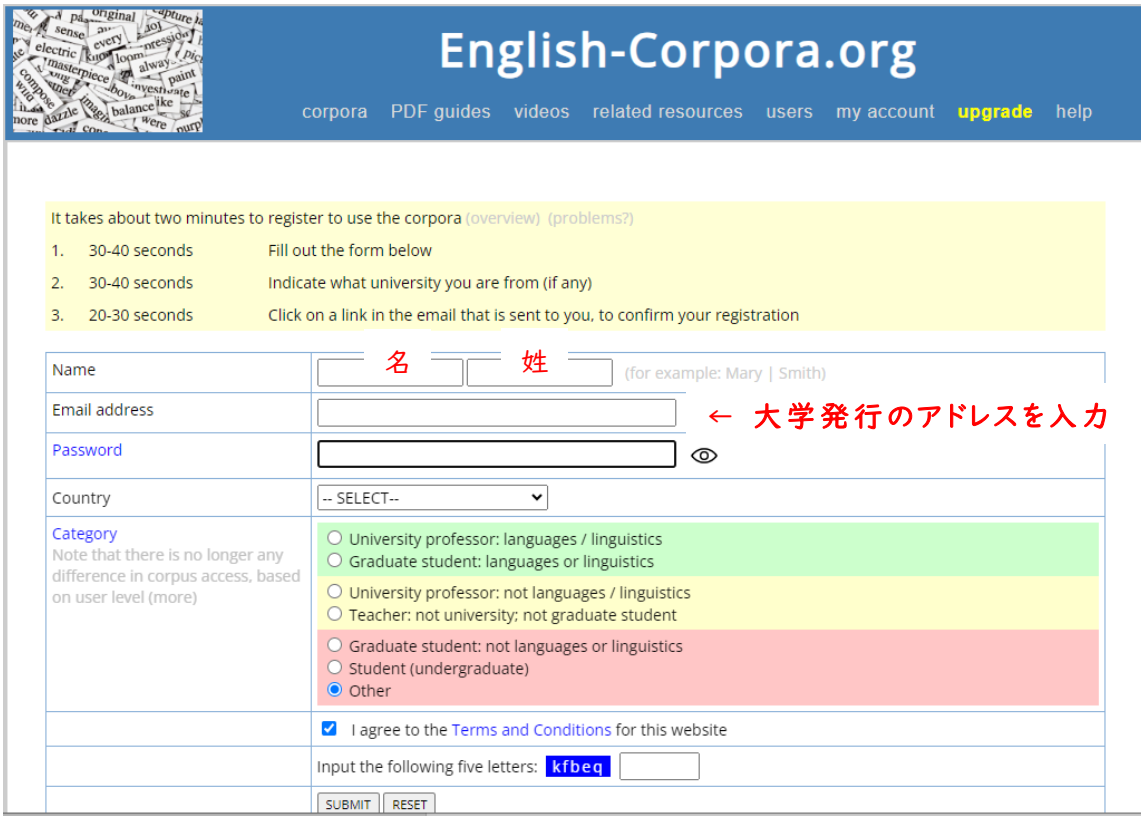

③登録したメールアドレスに、本登録 URL が送られてきます。

メール内の URL にアクセスします。

これで個人アカウントが作成されました。画面の表示に従い、ブラウザを完全に閉じます。

さらに、アカデミックライセンスの適応設定をします(アカウントが本学所属であると認証させる)。 適応設定することで、検索できるコーパスの種類や検索回数の制限が緩和されたり、10~15 回の 検索ごとに表示されるメッセージ(\*)が表示されなくなります。

\*有料ライセンスへのアップグレードを推奨するためのメッセージ

# 学内 LAN に接続された端末(情報教育センターや図書館内の端末)、もしくは、

## 全学wi-fi に接続した端末から設定します。

学 内 LAN に接続された端末 以 外 からの設定は、p.4 「2b 学 内 LAN に接続された端末以外や、 全学wi-fi に接続した端末以外からアカデミックライセンスの適応設定」を参照ください。

① English-Corpora.org にアクセスし、画面右上の「My account」→「Log in」を選び、 登録したメールアドレスとパスワードでログインします。

② 表示されたメッセージから"select your university (if applicable),"を選択

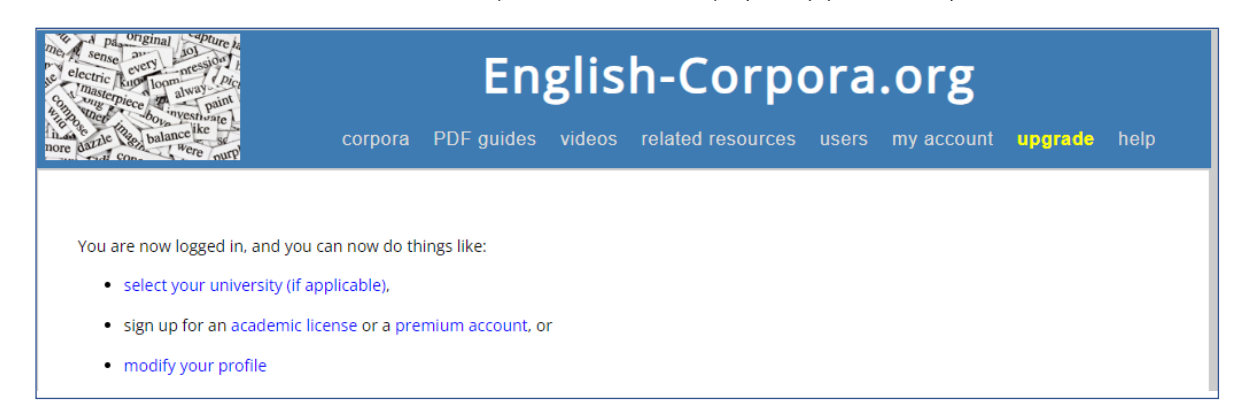

③ Q1→ Yes を選択

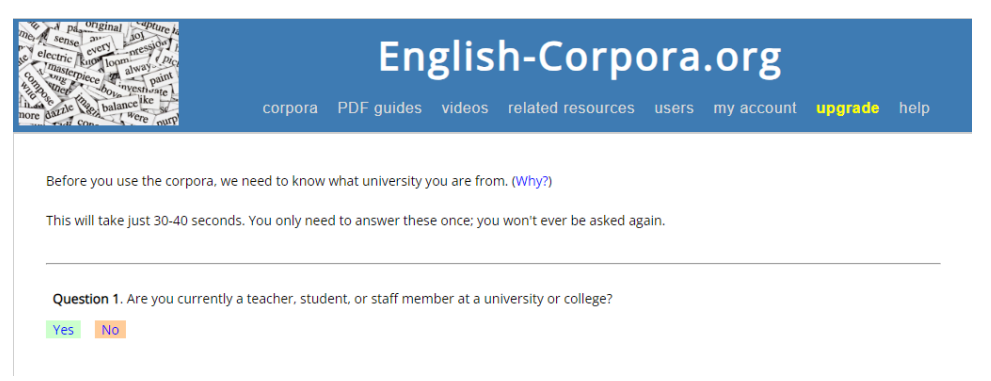

## ④ Q2. SELECT プルダウン内の JAPAN を選択

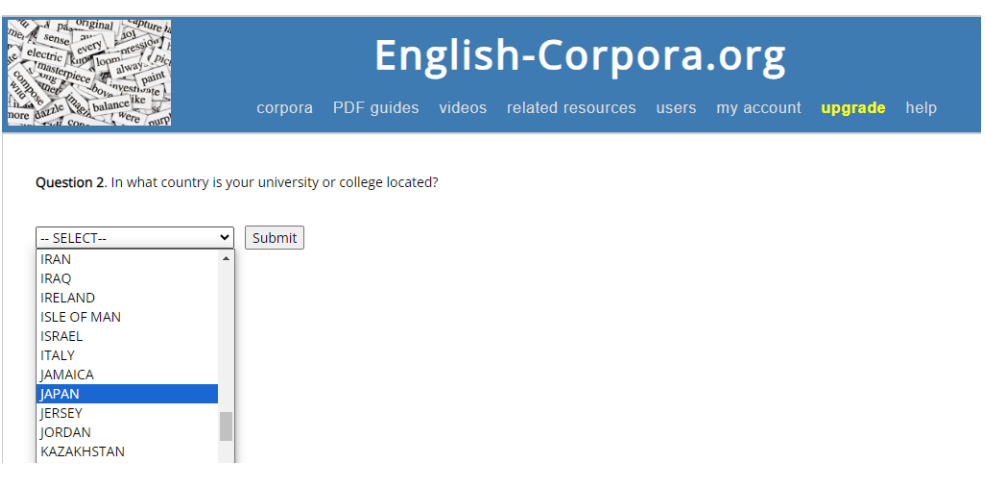

⑤ Last Question City 欄に"nagoya"を入力し、検索。表示された一覧から 「Aichi Shukutoku University」 を選択

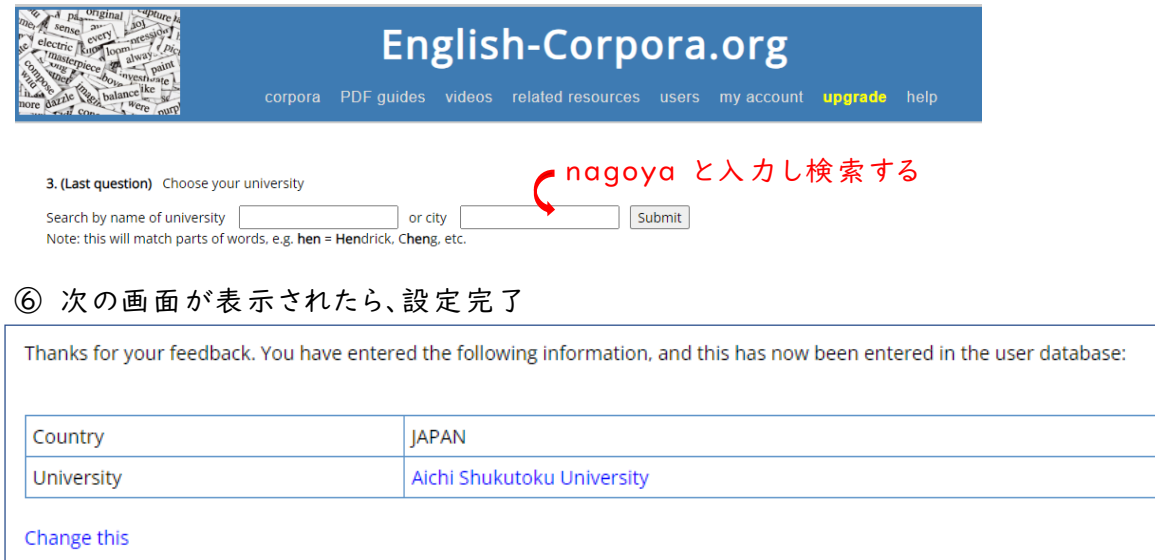

3 アカデミックライセンスが適応されているか確認

English-Corpora.org トップページ内の任意のコーパスを選択します。

(トップページは、画面上部バナーを選択すると表示されます。)

右上の人アイコンが緑色であれば、ライセンスが適応されている状態です。人アイコンを選択すると ACCOUNT 情報が表示され、Institution と License の登録状況も確認できます。

1 度認証されると、有効期限内は学外からの利用でもライセンス条件が適応されます。

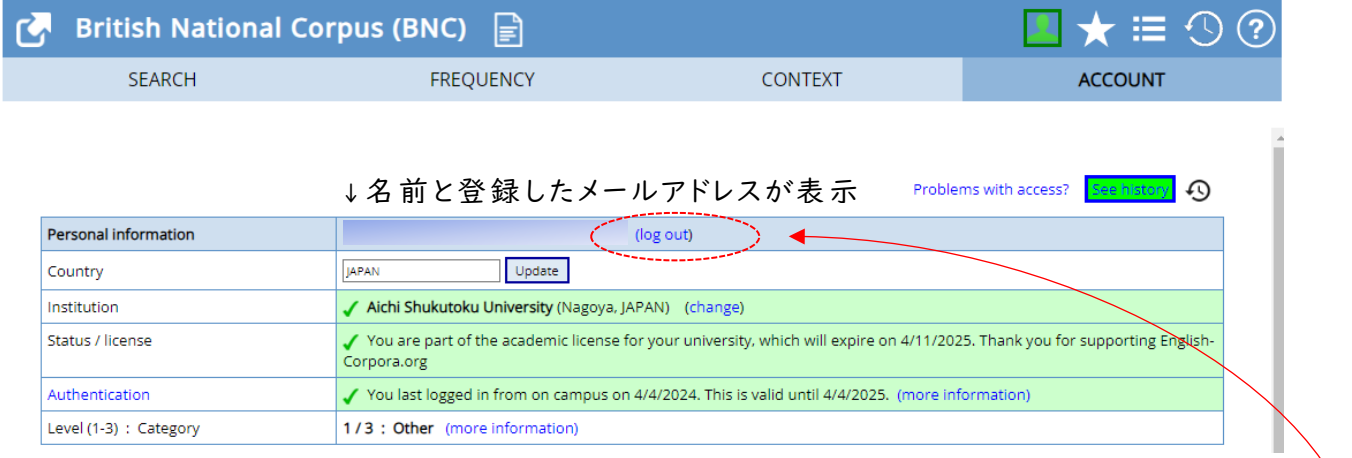

アカデミックライセンスの有効期限は年度内です。年度がかわった時には、再度、アカデミックライセ ンス適応設定を行います。

❢English-Corpora.org アクセス時に、P.2 手順2-②の画面"select your university "が 表示された場合は、画面上部のバナーを選択します。トップページ内 の任意のコーパスを選 択 し、 右上のアイコンが緑色であるか確認してください。

4 ログアウト

終了時には、上記画面の log out を選択して、終わります。

以後は、学 内 LAN に接続された端末以外や、全学wi-fi に接続した端末以外から、適応設定 する場合に参照ください。

※今までの手順で、アカデミックライセンスを適応させていれば、以後の作業は不要です。

2b 学内 LAN に接続された端末以外や、全学wi-fi に接続した端末以外から アカデミックライセンスの適応設定

画面遷移の状況は、p.2 「2 アカデミックライセンスの適応設定」~p.3 「4 ログアウト」を参考 にしてください。

① 画面右上の「My account」→「Log out」を選び、English-Corpora.org からログアウト

② 図書館サイト データベース一覧の English-Corpora.org にある「利用までの手続きなど」を 選択

https://www2.aasa.ac.jp/org/lib/j/netresource\_j/resource\_j.html

③ 表示された画面中の「学外から認証」を選択し、ネットワーク認証

④ English-Corpora.org の画面右上の「My account」→「Log in」を選び、 登録したメールアドレスとパスワードでログイン

⑤ 表示されたメッセージから"select your university (if applicable),"を選択

⑥ Q1→ Yes を選択

⑦ Q2. SELECT プルダウン内の JAPAN を選択

⑧ Last Question City 欄に"nagoya"を入力し検索。表示された一覧から 「Aichi Shukutoku University」 を選択

⑨ 表示された画面に「JAPAN」「Aichi Shukutoku University」が表示されていたら、設定完了。 国名の修正は、 p.3 「3 アカデミックライセンスが適応されているか確認」で行うことができます。 「JAPAN」を選択し、「Update」を選択して修正します。

#### 3b アカデミックライセンスが適応されているか確認

p.3 「3 アカデミックライセンスが適応されているか確認」を参照ください。

4b ログアウト

終了時には、「log out」を選択して、終わります。